**[郑雅敏](https://zhiliao.h3c.com/User/other/0)** 2009-01-08 发表

**U200-S(统一威胁管理)PPPoE-client的配置**

## **1.组网需求:**

在一个ADSL环境中,将UTM配置成PPPOE-Client,通过PPPoE拨号上网。同时此配置F1000-E等高 端防火墙也适用。

### **2. 组网图:**

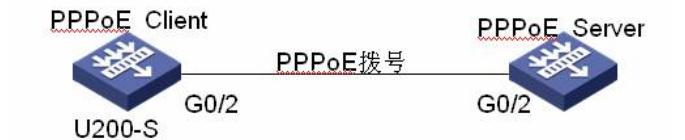

#### **3.配置信息:**

(1) 通过WEB界面配置(如下图所示), 在导航栏最下面, 选择"PPPoE>>Client信息", 输入Dialer接口 号、用户名及密码,注意在"IP配置"选项中选择"PPP协商",最后将Dialer口加入"安全域"及"绑定在物 理接口"。最后,点击确定就配置完成。

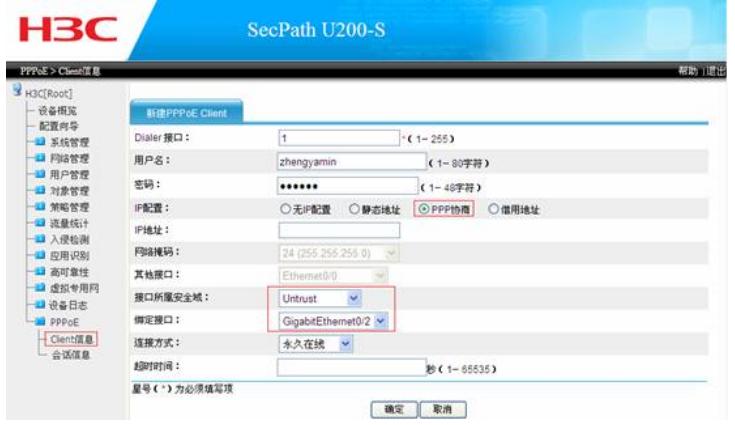

# ⑵在命令行下配置

# **① 创建***dialer***拨号接口** interface Dialer1 link-protocol ppp ppp chap user zhengyamin //如果不知道PPP验证方式,可以将两种方式都输 入 ppp chap password simple 123456 ppp pap local-user zhengyamin password simple 123456 ppp ipcp dns request ip address ppp-negotiate //设置成PPP协商 dialer user pppoeclient dialer-group 1 dialer bundle 1

# **② 在接口上启用***PPPOE-Client*

interface GigabitEthernet0/2 //将Dialer虚接口绑定在g0/2上 port link-mode route pppoe-client dial-bundle-number 1

# **③ 配置***Dialer-rule*

dialer-rule 1 ip permit

## **4.注意事项:**

① 在UTM及F1000-E等高端防火墙上做PPPoE client的配置时,建议大家都在web界面配置。WEB界 面简单明了,易维护,不易出错。

② 在"系统管理 > 接口管理"中创建的Dialer接口也可以在PPPoE Client的显示页面中显示出来,并且可 以修改和删除,但是无法建立PPPoE Client会话。